www.webardora.net

Como su propio nombre indica, este tipo de página multimedia nos permite crear una página web que contenga texto, imágenes... y muchas cosas más:

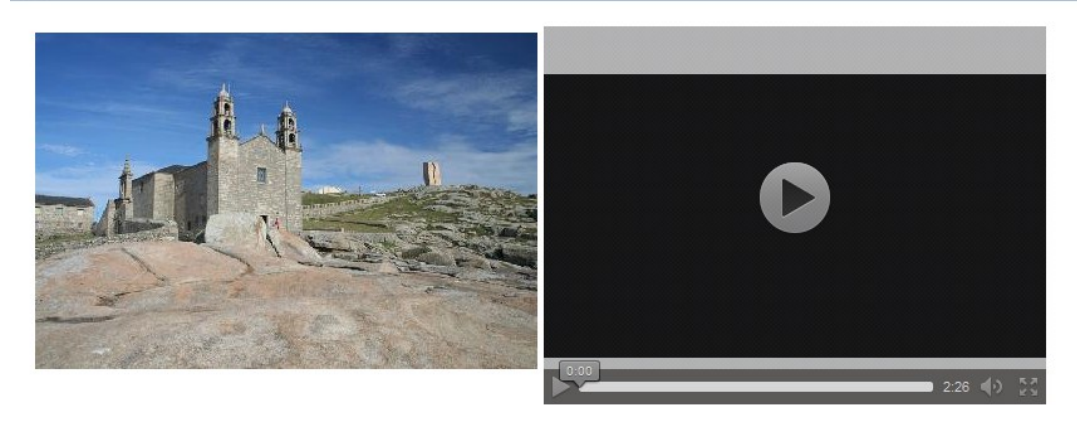

#### **A VIRXE DA BARCA**

Durante as predicacións do Apóstolo Santiago pola bisbarra, despois de que por medio da súa intercesión a cidade de Duio (Fisterra) quedase mergullada, desaparecendo todos os seus habitantes, como castigo por desoír as predicacións do Apóstolo e render culto ao Sol, aquel se retirou a Muxía, e alí, na Punta de Xaviña, parouse a rezar e suplicar ao Señor coa intención de que as xentes cesasen nas súas hostilidades contra a súa predicación. De súpeto, o Apóstolo viu como unha barca misteriosa se achegaba á beira, nela considera á Virxe e esta dálle ánimos ao Apóstolo e comunícalle o éxito das súas predicacións na nosa terra, ordenándolle que volva a Xerusalén, xa que a súa misión se cumprira.

A embarcación na que chegou a Virxe á Punta de Xaviña era de pedra, o mesmo que a vela e o leme, quedando alí depositada. A barca era A Pedra de Abalar e a vela A Pedra dos Cadrís. Conta tamén a lenda que a Virxe, como mostra de amor cara ao Apóstolo, lle doou unha imaxe súa, a quen Santiago levantou un altar baixo aquelas pedras.

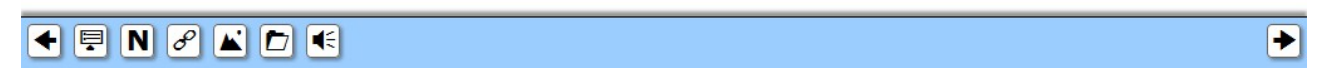

En la ventana de edición tenemos:

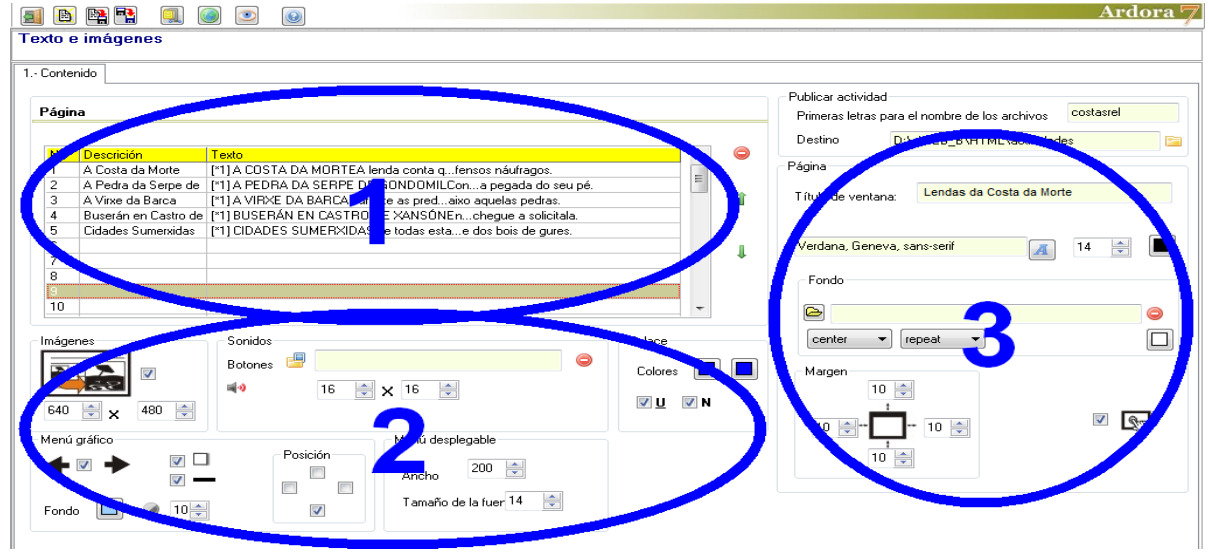

### **ZONA 1**

www.webardora.net

En esta tabla iremos creando las páginas que queramos se vayan a integrar en nuestro proyecto (hasta un máximo de 49). Para ello hacemos doble clic en la primera fila de la tabla y se abre la ventana de edición:

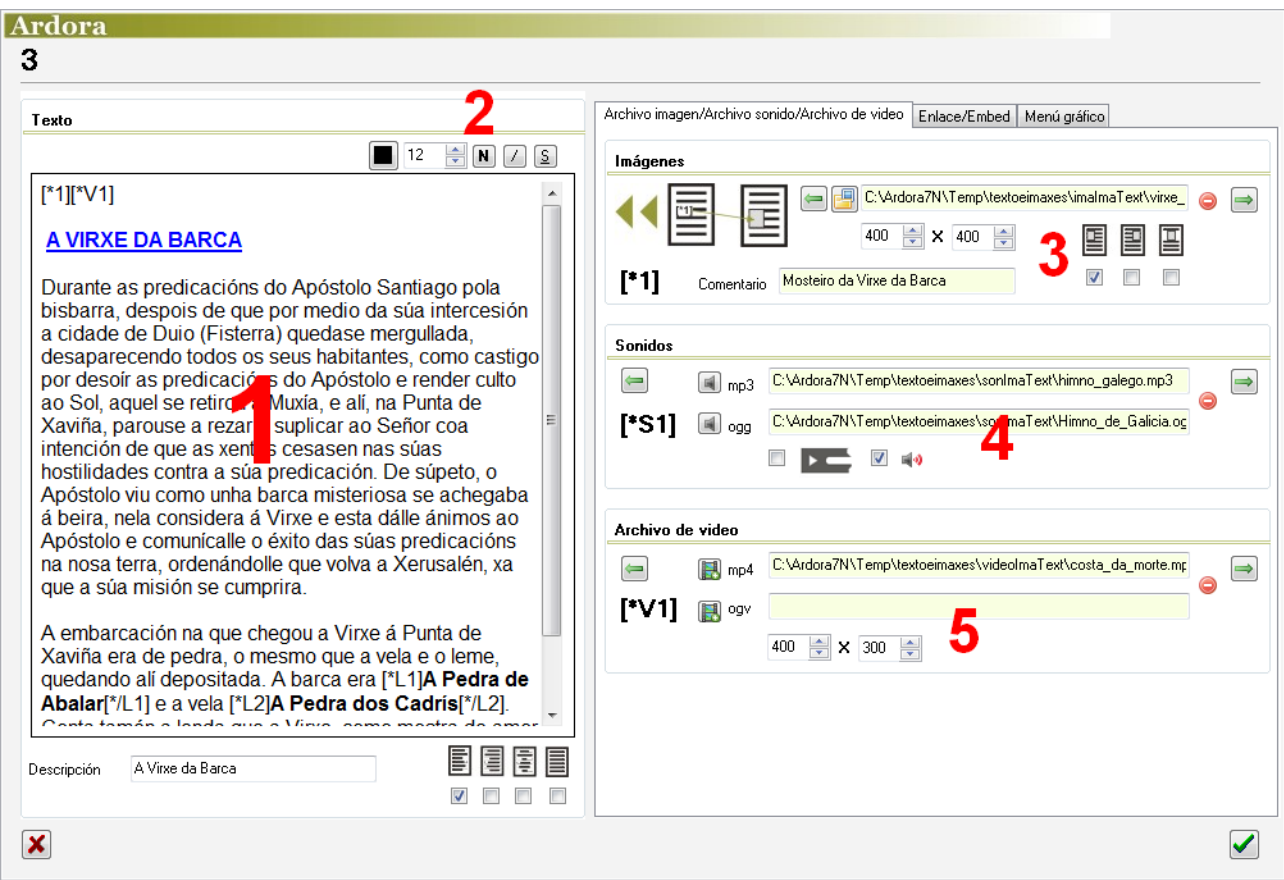

En la caja de texto de la izquierda (1) escribiremos el texto de nuestra página, que formatearemos con los controles (2). En la parte derecha tenemos 3 pestañas. Vamos a ver con un poco más de detalle todo esto.

En la parte superior derecha de la caja de texto están los controles para formatear el mismo: elegir el color del texto (1), el tamaño de la fuente (2), aplicar negrita (3), cursiva (4) y subrayado (5). Basta con

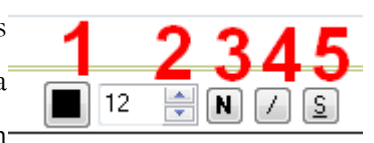

seleccionar el texto a formatear y usar el botón correspondiente. El tipo de letra habremos de escogerlo previamente en la pantalla anterior (ventana principal de edición).

www.webardora.net Tenga presente que para poner una palabra o palabras en negrilla o cambiar su color, tamaño, etc. primero debe de seleccionarlas, una vez seleccionadas y mientras no vuelva a hacer clic en el texto si pulsa en el botón de negrilla la palabra o palabras se pondrán en negrilla si cambia ahora el tamaño estará cambiando el tamaño para esa palabra o palabras seleccionadas.

**IMPORTANTE:** Si "pega" texto proveniente de una web, un procesador de textos, etc es muy probable que tenga su propio formato (fuente, tamaño de letra, subrayados,...) para evitar resultados inseperados es muy importante que primeramente "pegue" ese texto en el block de notas (Windows) o gedit (linux), luego vuelva a "copiar" ese texto desde ese programa y ya puede "pegarlo" en Ardora, con esto se garantiza que el texto que introduce en la página que esta creando es "plano" (no tiene formato).

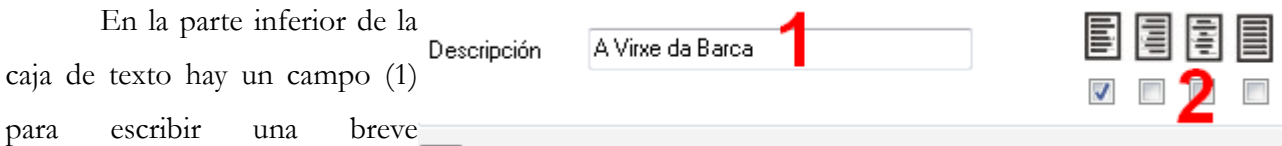

descripción del mismo (más adelante diremos dónde aparecerá dicha descripción) y en la parte derecha unas casillas de verificación (2) para alinear el texto a izquierda, derecha, centrarlo o justificarlo respectivamente.

En la parte derecha de la ventana nos encontramos con 3 pestañas:

# **Pestaña Archivo imagen/Archivo sonido/Archivo de vídeo**

En el recuadro C:\Ardora7N\Temp\textoeimaxes\imalmaText\virx "*Imágenes*" importaremos las 슬  $\overline{400}$ Comentario Mosteiro da e da Barca imágenes que queramos <u>[\*1]</u> incluir en la página:

Pulsamos en el botón con la carpeta amarilla (1) para abrir el explorador de archivos y escoger una imagen que tengamos en nuestro equipo. Si, una vez introducida queremos eliminarla, usaremos el botón rojo (2). Si queremos insertar más de una imagen en la misma página usamos la flecha verde (3) y repetimos la operación cuantas veces necesitemos pulsando siempre la flecha verde para avanzar al siguiente campo vacío e instar la siguiente imagen. En los campos (4) ajustaremos el ancho y el alto de la imagen respectivamente. En el campo "*Comentario*" (5) podemos escribir unas palabras que contendrá

www.webardora.net la etiqueta emergente que aparece cuando el usuario sitúa el puntero del ratón sobre la imagen. Con las casillas de verificación (6) haremos que la imagen se alinee a la izquierda del texto, a la derecha del mismo o se centre en la página respectivamente. Finalmente el código **[\*1]** (7)será el que tengamos que escribir en algún lugar dentro de la caja de texto donde queramos que aparezca la imagen.

Si hemos insertado más de una imagen usando la flecha verde, observaremos que al cambiar de una a otra este código va cambiando a [\*2], [\*3], [\*4], etc. por lo que usaremos el código asociado a cada imagen para insertarla en algún lugar de la página.

En el recuadro "*Sonidos*" importaremos las pistas de audio que queramos incluir en la página:

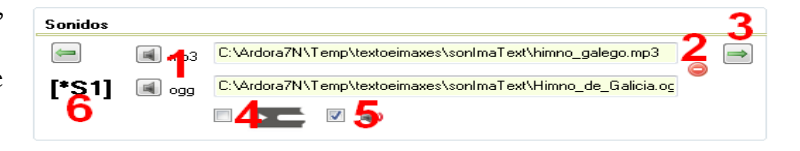

Pulsamos en los botones (1) para abrir el explorador de archivos y escoger un sonido en formato MP3 y/o OGG que tengamos en nuestro equipo. Si, una vez introducidos queremos eliminarlos, usaremos el botón rojo (2). Si queremos insertar más de un sonido en la misma página usamos la flecha verde (3) y repetimos la operación cuantas veces necesitemos pulsando siempre la flecha verde para avanzar al siguiente campo vacío e insertar el siguiente sonido. Marcando la casilla (4) haremos que en el lugar donde insertemos el código del sonido aparezca un pequeño reproductor que el usuario podrá usar para iniciar o parar el audio. Marcando la casilla (5) en vez del reproductor aparecerá un pequeño altavoz; en este caso el audio no podrá pararse y habrá que escucharlo hasta el final. Finalmente el código **[\*S1]** (6) será el que tengamos que escribir en algún lugar dentro de la caja de texto donde queramos que aparezca la imagen.

Al igual que con las imágenes, si hemos insertado más de un sonido usando la flecha verde, observaremos que al cambiar de uno a otro este código va cambiando a [\*S2], [\*S3], [\*S4], etc. por lo que usaremos el código asociado a cada sonido para insertarlo en algún lugar de la página.

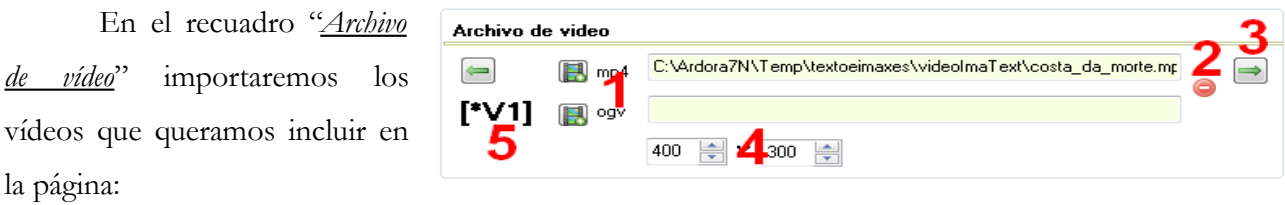

Pulsamos en los botones (1) para abrir el explorador de archivos y escoger un vídeo en formato

www.webardora.net MP4 y/o OGV que tengamos en nuestro equipo. Si, una vez introducidos queremos eliminarlos, usaremos el botón rojo (2). Si queremos insertar más de un vídeo en la misma página usamos la flecha verde (3) y repetimos la operación cuantas veces necesitemos pulsando siempre la flecha verde para avanzar al siguiente campo vacío e insertar el siguiente vídeo. En los campos (4) ajustaremos el ancho y el alto del vídeo respectivamente. Finalmente el código **[\*V1]** (5) será el que tengamos que escribir en algún lugar dentro de la caja de texto donde queramos que aparezca el vídeo.

Al igual que con las imágenes, si hemos insertado más de un vídeo usando la flecha verde, observaremos que al cambiar de uno a otro este código va cambiando a [\*V2], [\*V3], [\*V4], etc. por lo que usaremos el código asociado a cada vídeo para insertarlo en algún lugar de la página.

### **Pestaña Enlace/Embed/Carpetas**

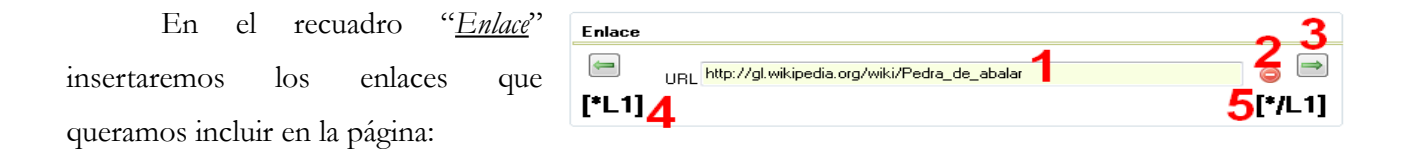

En el campo (1) pegaremos la dirección de la página a visitar por el usuario. Con el botón rojo (2) lo eliminamos con un clic dejando el campo vacío. Si queremos insertar más de un enlace en la misma página usamos la flecha verde (3) y repetimos la operación cuantas veces necesitemos pulsando siempre la flecha verde para avanzar al siguiente campo vacío e insertar el siguiente enlace. Finalmente y, a diferencia de las imágenes, vídeos o sonidos; en este caso tendremos que insertar dos códigos **[\*L1]** *palabra* **[\*/L1]**. El código de la izquierda (4) al principio de la palabra o frase que queramos enlazar y el de la derecha (5) al final de la misma. También podemos colocarlos a izquierda y derecha del código de un gráfico para que se abra el hipervínculo al pulsar en él.

Al igual que con las imágenes, si hemos insertado más de un enlace usando la flecha verde, observaremos que al cambiar de uno a otro estos códigos van cambiando a [\*L2] [\*/L2], [\*L3] [\*/L3],  $[*L4]$   $[*/L4]$ , etc. por lo que usaremos los códigos asociados a cada enlace para insertarlos en algún lugar de la página.

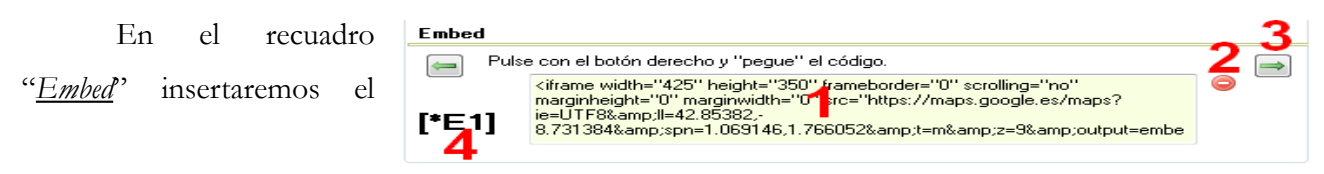

www.webardora.net

código HTML del objeto que queramos incrustar en la página:

En el campo de texto (1) pegaremos el código. Con el botón rojo (2) lo eliminamos con un clic dejando el campo vacío. Si queremos insertar más de un objeto en la misma página usamos la flecha verde (3) y repetimos la operación cuantas veces necesitemos pulsando siempre la flecha verde para avanzar al siguiente campo vacío e insertar el siguiente enlace. Finalmente el código **[\*E1]** (4) será el que tengamos que escribir en algún lugar dentro de la caja de texto donde queramos que aparezca el objeto incrustado.

Al igual que con las imágenes, si hemos insertado más de un código usando la flecha verde, observaremos que al cambiar de uno a otro los códigos entre corchetes van cambiando a [\*E2], [\*E3], [\*E4], etc. por lo que usaremos el código asociado a cada objeto para insertarlo en algún lugar de la página.

El recuadro "*Carpeta*" nos ofrece la posibilidad de insertar en nuestra página cualquier cosa que pueda ser vista en un navegador: una actividad, multimedia o paquete Ardora, una aplicación, etc. Basta con que todos los archivos/carpetas necesarios se encuentren en una única carpeta además del correspondiente HTML que vaya a lanzar el recurso en cuestión.

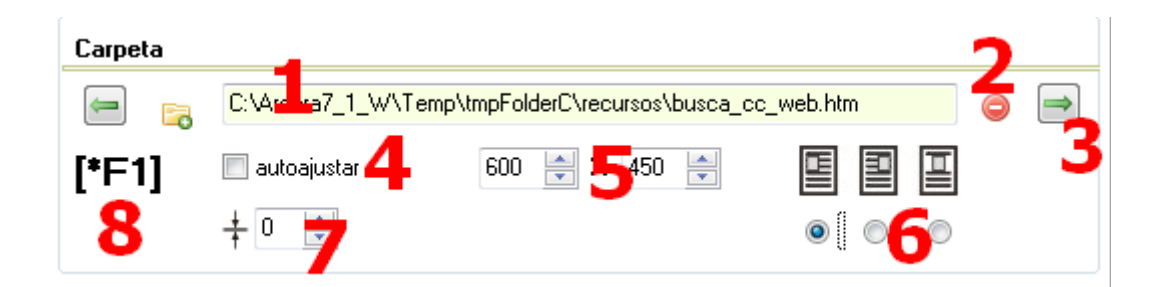

En el campo (1) usaremos la pequeña carpeta amarilla de su izquierda para abrir un explorador de archivos y buscar el archivo HTM que lanzará en recurso; Ardora adjuntará, además de este archivo, todos los archivos y carpetas que se encuentren en la misma ubicación que el lanzador. Con el botón rojo (2) lo eliminamos con un clic dejando el campo vacío. Si queremos insertar más de un recurso en la misma página usamos la flecha verde (3) y repetimos la operación cuantas veces necesitemos pulsando siempre la flecha verde para avanzar al siguiente campo vacío e insertar el siguiente recurso.

# Páginas multimedia – **Texto e imágenes**

www.webardora.net Marcando la casilla "autoajustar" (4) haremos que Ardora se encargue de ajustar de forma automática el ancho del recuadro donde se presentará el recurso (100% del tamaño original); el alto siempre podremos reajustarlo manualmente. Si por el contrario, queremos que el recurso se presente en un recuadro de determinadas dimensiones (fijas) usaremos los campos (5); en el caso de que las dimensiones originales del recurso fueran superiores, aparecerían barras de desplazamiento.

Con los botones (6) indicaremos si el recurso se alineará a la izquierda, derecha o centro, respectivamente. En el campo (7) indicaremos el grosor de la línea del borde del recuadro que contendrá el recurso. Finalmente y, al igual que las imágenes, vídeos o sonidos; insertaremos el código (8) **[\*F1]** en algún lugar dentro de la caja de texto donde queramos que aparezca el recurso.

Al igual que con las imágenes, si hemos insertado más de un recurso usando la flecha verde, observaremos que al cambiar de uno a otro los códigos también van cambiando a [\*F2], [\*F3], [\*F4], etc. por lo que usaremos el código asociado a cada recurso para insertarlo en algún lugar de la página.

### **Pestaña Menú gráfico**

Al pulsar en esta pestaña encontramos los siguientes elementos:

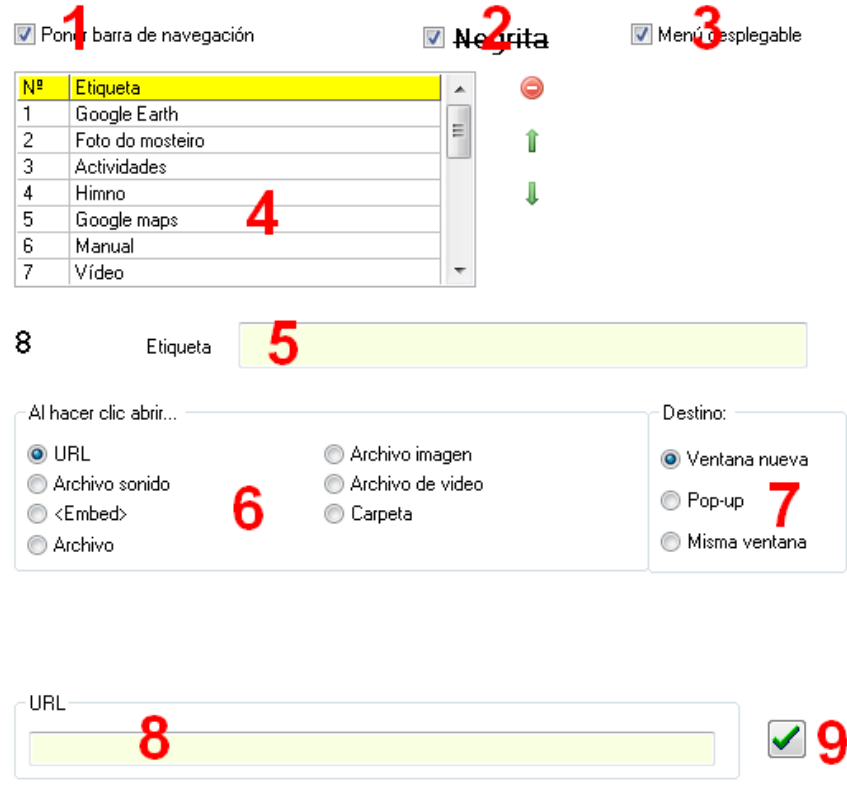

∓

www.webardora.net Marcando la casilla "*Poner barra de navegación*" (1) haremos que la página muestre una barra con distintos iconos que servirán para navegar entre las páginas o lanzar elementos que ahora se explicarán:

# 

Marcando la casilla "*Negrita*" (2) haremos que en la barra de navegación aparezca el botón con la letra **N**. Marcando la casilla "*Menú desplegable*" (3) aparecerá en la barra de navegación el botón del menú desplegable (a la izquierda del botón de la negrita en la imagen).

Lo primero será escribir el nombre que queramos asociar con el botón de la barra de navegación en el campo "*Etiqueta*" (5). Seguidamente pasaremos a escoger el tipo de contenido asociado al botón pulsando uno de los botones de la zona (6). Luego elegiremos la forma en que se presentará dicho contenido con los botones del área (7): en una ventana o pestaña nueva, en una ventana emergente superpuesta a la página principal o en la misma ventana. El campo (8) variará según lo que hayamos escogido en los botones de la zona (6) para poder insertar un archivo, un sonido, pegar un código, etc. Una vez hemos insertado el contenido en este campo, terminaremos haciendo clic en el botón de la flecha verde (9) para guardar los cambios y la etiqueta aparecerá en la tabla (4). En ese momento podremos seleccionar la siguiente fila de la tabla y seguir insertando elementos si queremos.

Botones que pueden aparecer en la barra de navegación dependiendo de lo que hayamos elegido en la zona (6):

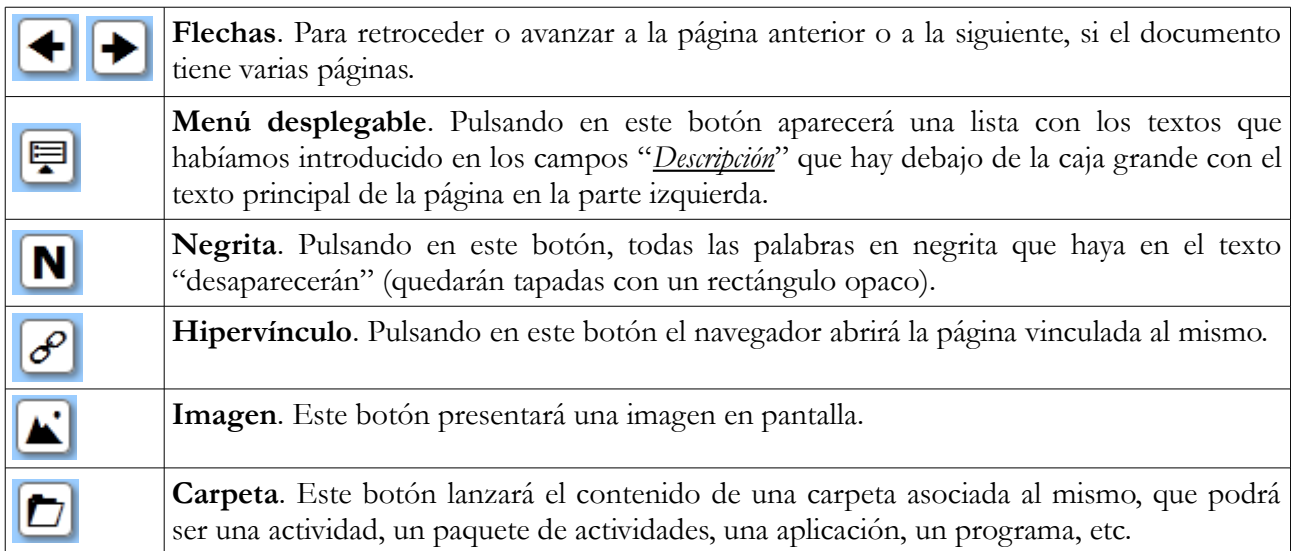

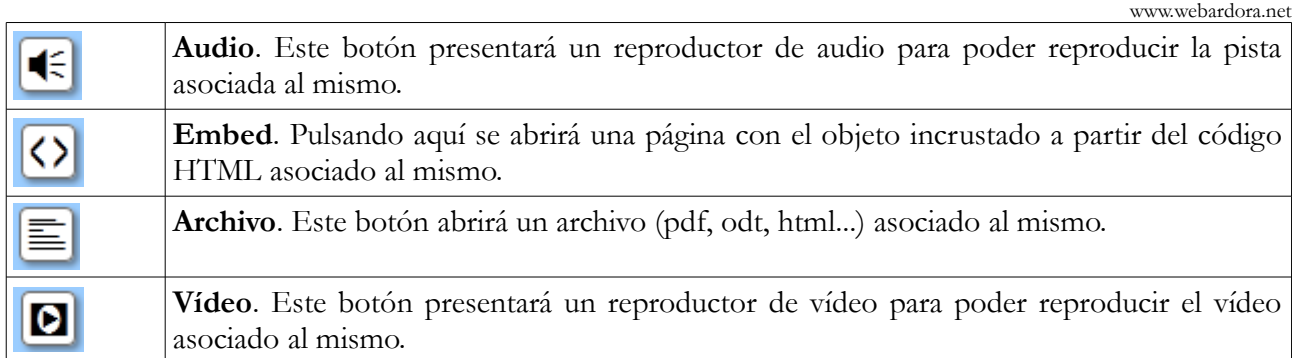

# **ZONA 2**

Aquí podemos configurar algunos aspectos de carácter general para todas las páginas.

En el recuadro "*Imágenes*" si marcamos la casilla (1) habilitaremos al usuario para que pueda hacer clic sobre las imágenes de las páginas y éstas se amplíen mostrándose en una ventana emergente con el tamaño especificado en los campos (2).

En el recuadro "Sonidos" podemos usar la carpeta amarilla (1) para importar una imagen que sustituya a la del pequeño altavoz que trae Ardora por defecto; con los campos (2) ajustaremos el ancho y el alto de la

imagen; con el botón rojo (3) dejaremos el campo vacío y en la miniatura (4) podemos observar una muestra de la imagen una vez importada.

Sons

Botóns €

En el recuadro "*Enlace*" si marcamos las casillas "*U*" y "*N*" haremos que las palabras con hiperenlaces aparezcan subrayadas y en negrita respectivamente. También podemos usar los botones para seleccionar el color que tendrá el texto con hiperenlace antes de ser visitado (botón izquierdo) o después de ser visitado (botón derecho).

Los siguientes elementos afectan a la barra de navegación con los botones de la que ya hemos hablado:

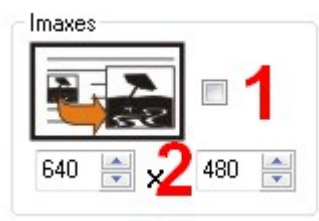

Ardora7N\Temp\textoeimaxes\butlr

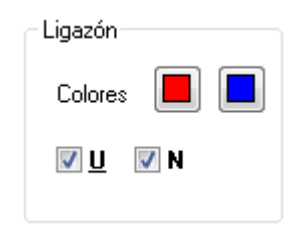

Páginas multimedia – **Texto e imágenes**

www.webardora.net

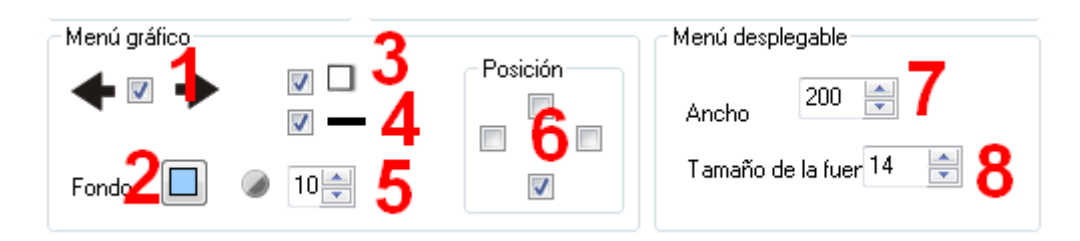

Marcando la casilla (1) haremos que aparezcan los botones de flecha en sus extremos para avanzar o retroceder a la página siguiente o anterior; con el botón (2) elegiremos el color de la barra; la casilla (3) aplica sombra a la barra y a los botones; la casilla (4) hace que la barra quede rodeada por una línea continua; con la casilla (5) se regula la transparencia de la barra, mayor valor mayor opacidad y menor valor más transparencia; con las casillas (6) situaremos la barra en la parte superior, inferior o en los laterales de la página.

Las casillas (7) y (8) afectan sólo al menú desplegable, en caso de incluirlo en la barra; con el campo (7) ajustaremos su ancho y con el (8) el tamaño de la fuente de los textos de las descripciones de cada página. En caso de nuestro trabajo conste de muchas páginas, con este menú podremos acceder directamente a cualquiera de ellas sin tener que usar los botones de las flechas:

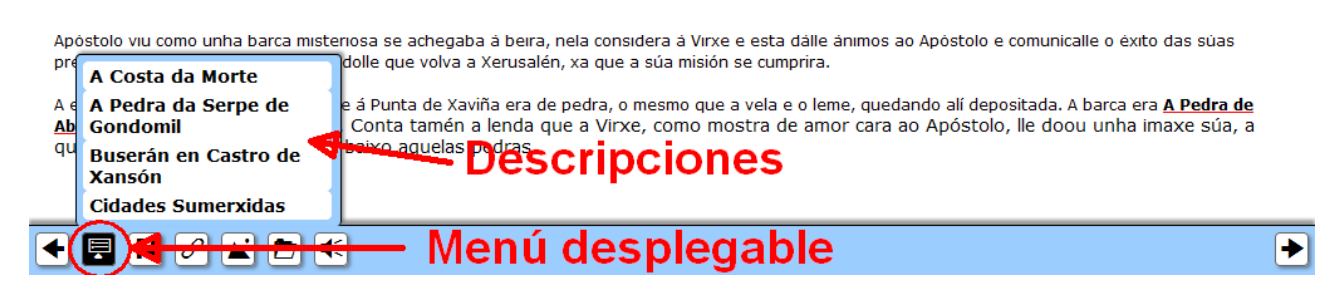

# **ZONA 3**

En el recuadro "*Página*" ajustaremos alguna de las características generales del formato de nuestras páginas web:

En el campo "*Título de ventana*" (1)

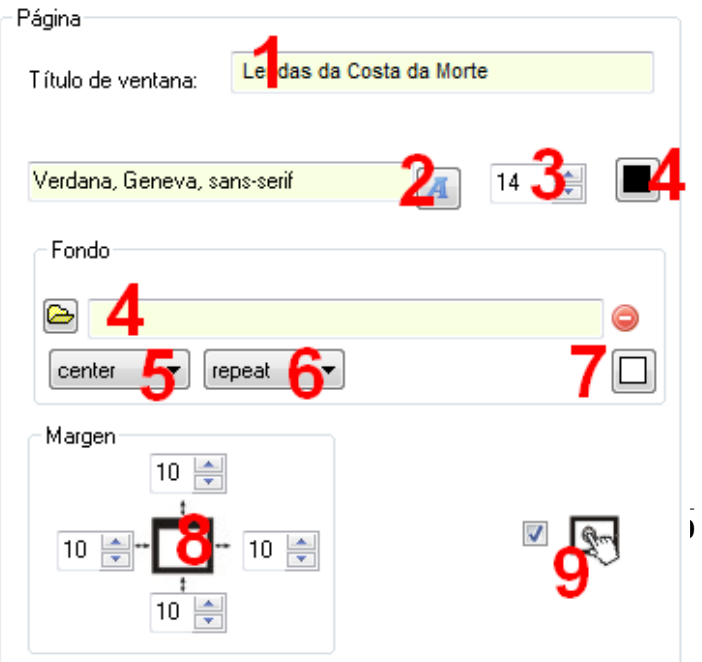

www.webardora.net escribiremos el texto que aparecerá en la pestaña del navegador cuando tengamos abierta la página multimedia. Con el botón (2) elegiremos el tipo de fuente para los textos de las páginas, con el campo (3) el tamaño de dicha fuente y con el botón (4) el color de la misma; este color también será aplicado a los botones de la barra de navegación.

Recuadro "*Fondo*": si queremos elegir un color sólido para los fondos de nuestras páginas usaremos el botón (7); si no, podemos importar una imagen con el botón (4) que hará de fondo. Si la imagen es más pequeña que el tamaño de la página, con la lista desplegable (5) podemos escoger si queremos que se sitúe en la parte inferior central (bottom), en el centro de la página (center), en la esquina superior izquierda (inherit), centrada en el margen izquierdo (left), centrada en el margen derecho (right) o en la parte superior central (top). Así mismo, con la lista desplegable (6) podemos hacer que la imagen no se repita (no-repeat), que se repita hasta ocupar toda la página (repeat), que se repita horizontalmente (repeat-x), o que se repita verticalmente (repeat-y). Los espacios no cubiertos por la/s imagen/es se verán del color de fondo que aparece en el botón (7).

Para finalizar, en el recuadro "*Margen*" podremos ajustar los márgenes de la página (distancia entre el texto y los bordes) con los campos (8). A su derecha, haremos que nuestro trabajo sea compatible con dispositivos de pantalla táctil marcando la casilla (9).